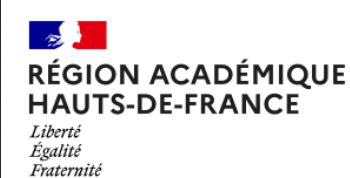

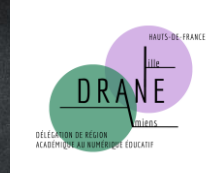

# Petit guide du changement d'année sur l'ENT (les bonnes pratiques d'administration, pour une rentrée efficace sur l'ENT)

### Version finale : administrateurs ENT

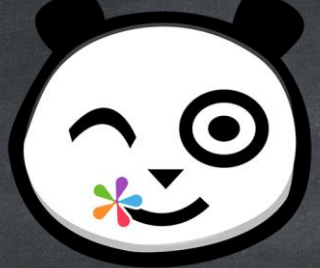

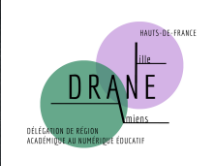

#### $\sim$ RÉGION ACADÉMIQUE **HAUTS-DE-FRANCE** Égalité Fraternité

#### Sommaire

3- mes productions créées 4- ZOOM SUR : libérer de l'espace 5- mes productions partagées 6- ZOOM SUR : maintenir un partage 7- gestion des comptes – été 2022 8 et 9- gestion des comptes – rentrée 2022 10- gestion des comptes – les identifiants 11 et 12- ZOOM SUR : communiquer sur la rentrée 13- ZOOM SUR : détacher des enseignants ayant quitté l'école 14- ZOOM SUR : supprimer des groupes manuels qui n'ont plus lieu d'être 15- ZOOM SUR : supprimer vos anciens favoris de partage 16- ZOOM SUR : supprimer d'anciens comptes manuels 17- ZOOM SUR : bloquer des comptes « élèves » et « parents » 18- ZOOM SUR : associer les enseignants à leur classe 19 et 20- mini FAQ

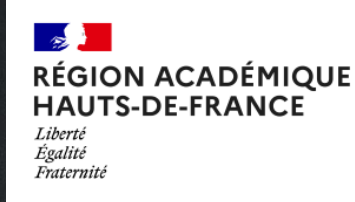

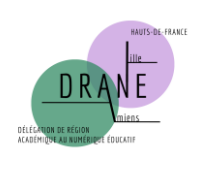

#### Les données : mes productions créées

- Toutes les productions créées par un utilisateur sont conservées par lui.
- Il n'y a aucun archivage, ni de suppression imposée à l'usager.
- D'une année sur l'autre, l'ensemble du contenu est retrouvé.

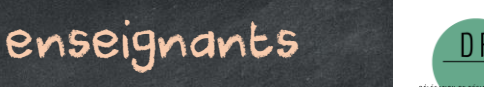

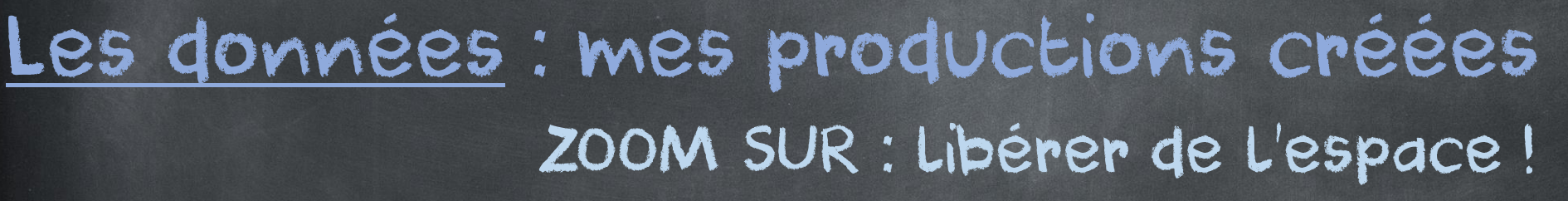

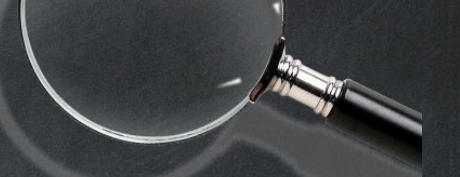

- Vous possédez des productions/documents dont vous n'avez plus l'utilité ? Voici comment libérer de l'espace de stockage en quatre étapes :

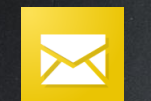

MESSAGERIE : effacer les messages reçus et envoyés.

MESSAGERIE : aller dans le dossier « Corbeille » et supprimer définitivement. ESPACE DOCUMENTAIRE : effacer les fichiers dont vous n'avez plus l'utilité de tous les sous-dossiers, en particulier le sous-dossier « Documents ajoutés dans les applis ». ESPACE DOCUMENTAIRE : aller dans « Corbeille » et supprimer définitivement.

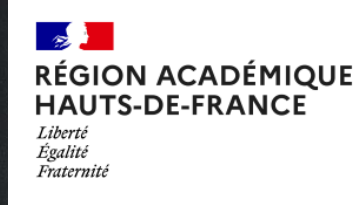

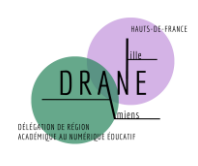

### Les données : mes productions partagées

- Les partages effectués à un groupe de scolarité sont purgés pour le destinataire.

Exemple : un cahier de textes partagé au groupe élèves/parents de la classe.

- Tous les autres partages sont conservés pour le destinataire : partages nominatifs, à un favori de partage ou à un groupe manuel.

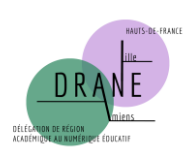

Les données : mes productions partagées ZOOM SUR : Maintenir un partage

- Si vous souhaitez que vos élèves conservent un partage en vue de l'année prochaine (cahiers mémo…), pensez d'ici la fin de l'année à leur effectuer le partage à leur nom.

- Si ce partage correspond à une production à compléter par l'enseignant de l'année suivante, n'oubliez pas de lui partager en confiant les droits de gestion.

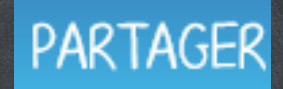

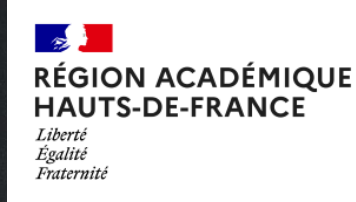

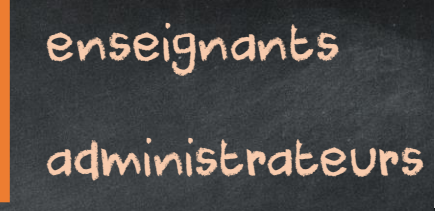

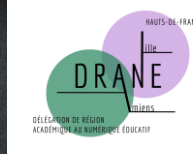

#### Gestion des comptes : été 2022

- à l'issue de l'année scolaire 2021-2022 : l'Académie cesse de transmettre les fichiers d'alimentation (ONDE). Tous les utilisateurs peuvent encore se connecter, mais les changements d'informations ne sont plus pris en compte.

- Semaine du 22 août : Première alimentation du fichier « enseignants – personnels » 2022-2023. Les enseignants récupéreront le rattachement à leur(s) (nouvelle(s)) école(s), les opérations tardives (troisième temps du mouvement…) seront prises en compte progressivement. Vous pourrez produire du contenu non partagé (en continu sur l'ENT), échanger entre collègues, mais ne serez pas encore rattachés à votre classe ni ne pourrez rattacher vos collègues à la leur. Les élèves et parents pourront toujours accéder à l'ENT, mais ce sera le rattachement de l'année précédente qui apparaîtra jusqu'à la bascule dans ONDE.

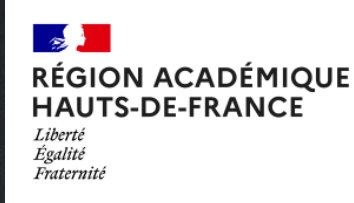

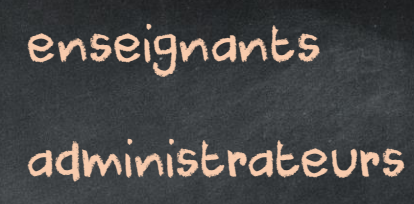

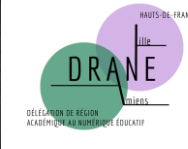

#### Gestion des comptes : rentrée 2022

- Rentrée des classes : la situation est celle de fin août (voir page précédente)

- Bascule de ONDE : Celle-ci intervient juste après la rentrée des classes. Elle permet la fourniture du premier fichier d'alimentation « élèves – parents » à l'ENT.

- Première alimentation fichier « élèves » et « parents » : Elle intervient dans la foulée de la bascule de ONDE. Suite à celle-ci, les élèves et parents seront détectés dans leur structure école – classe 2022-2023.

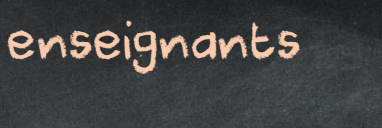

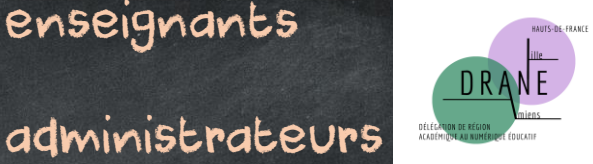

### Gestion des comptes : rentrée 2022 (suite)

- Alimentation « structures – classes » : Elle intervient avec la première alimentation du fichier « familles ». A partir de celle-ci, vous pouvez commencer à rattacher chaque enseignant à sa classe, dès qu'elle apparaitra dans la structure école.

- Cas particulier des « premières classes » : Cela concerne essentiellement les TPS-PS en maternelle et primaire, les CP en élémentaire, les CE2 en école de Niveau 2. En raison d'une sollicitation importante des bases ONDE à cette période (pour attribution d'un INE), il est fréquent que les classes/les élèves n'apparaissent pas avec cette première alimentation. Le système gérera progressivement les besoins dans les jours suivants. Vous ne pourrez rattacher des enseignants à leur classe que s'il y a au moins un élève reporté sur l'ENT dans celle-ci.

Il vous manque des élèves ? Ces derniers arriveront progressivement dans l'ENT.

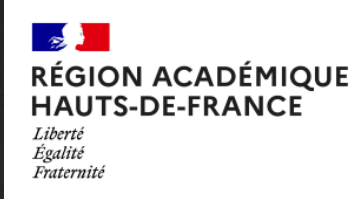

![](_page_9_Picture_2.jpeg)

#### Gestion des comptes : les identifiants

- Comme chaque année, les identifiants de connexion sont conservés d'une année sur l'autre. Les familles conservent le login et le mot de passe des années précédentes.

- A savoir : En plus de la connexion via ces identifiants, nous travaillons à l'ajout de la brique « Educonnect » à la mire de connexion de l'ENT. A partir de cette brique, les parents pourront entrer leurs identifiants Educonnect (déjà utilisés pour le LSU) pour accéder à l'ENT avec l'avantage de trouver, depuis ce compte unique, leurs enfants du premier et du second degré.

Cet ajout est envisagé au cours de la prochaine année scolaire.

![](_page_10_Picture_0.jpeg)

Période d'action : avant la fin de cette année scolaire

administrateurs

![](_page_10_Picture_3.jpeg)

ZOOM SUR : Communiquer sur la rentrée

![](_page_10_Picture_5.jpeg)

- S'agissant de transmettre uniquement des informations générales sur l'organisation de la rentrée (pas de photos, pas de productions d'élèves), vous pouvez mettre en place un petit blog public (tutoriel en page suivante).

![](_page_11_Picture_0.jpeg)

Période d'action : avant la fin de cette année scolaire

administrateurs

![](_page_11_Picture_3.jpeg)

#### ZOOM SUR : Communiquer sur la rentrée

- Aller dans l'application « Blog »
- Cliquer sur « Créer un blog »
- Donner lui un titre, éventuellement une illustration. Comme vous êtes administrateurs, cette proposition apparait. Cocher la case en question : De blog est accessible publiquement via cette adresse personnalisable :
- Définir l'adresse du blog (proposition à partir du titre) et « copier l'adresse » :

![](_page_11_Picture_99.jpeg)

- Communiquer l'URL complète pour les familles qui seront toujours dans l'école l'année prochaine, afficher l'URL au portail/ajouter aux documents transmis pour les nouveaux parents.

- Pour rappel : ce blog ne doit contenir que de l'information pratique sur l'organisation de la rentrée (horaires, rentrée échelonnée, fournitures…), sans photos, ni productions d'élèves.

![](_page_12_Picture_0.jpeg)

administrateurs

![](_page_12_Picture_3.jpeg)

ZOOM SUR : Détacher des enseignants ayant quitté l'école

Il est possible que des enseignants ayant quitté votre école apparaissent toujours dans votre annuaire. Si c'est le cas, voici comment procéder :

- Aller dans l'application « Console d'administration ». C&
- 
- Accéder à l'onglet « Utilisateurs ».
- Utiliser par exemple le filtre « enseignants » pour ne faire apparaitre que ces derniers.
- Ouvrir la fiche d'un enseignant concerné en cliquant sur son nom.
- Descendre jusqu'à la rubrique « Etablissement(s) » (à dérouler éventuellement).
- Cliquer sur la petite croix rouge à côté du nom de votre établissement.

- Celui-ci apparaitra « barré » puis la fiche n'apparaitra plus dans l'ENT de votre école à la prochaine connexion.

![](_page_13_Picture_0.jpeg)

Période d'action : après la première alimentation (fin août)

administrateurs

![](_page_13_Picture_3.jpeg)

ZOOM SUR : Supprimer des groupes manuels qui n'ont plus lieu d'être

![](_page_13_Picture_5.jpeg)

Pour éviter des confusions d'une année sur l'autre (APE, groupes de besoins), il est recommandé de supprimer les précédents groupes manuels : (Attention à ne surtout pas supprimer le groupe intitulé « Resp Affect Gar ») - Aller dans l'application « Console d'administration ». DE

- Accéder à l'onglet « Groupes ».
- Cliquer sur un groupe concerné.
- Cliquer sur le bouton « Supprimer ».

![](_page_13_Picture_10.jpeg)

Note : vous pouvez également modifier vos groupes ainsi que leurs membres, mais pensez bien à retirer les anciens car dans le cas contraire ils resteraient dans le partage, qu'ils aient quitté votre école ou non.

![](_page_14_Picture_0.jpeg)

![](_page_14_Picture_2.jpeg)

ZOOM SUR : Supprimer vos anciens favoris de partage

- Une bonne pratique, pour éviter les confusions. Il y a sans doute des favoris de partage dont vous n'aurez plus besoin. Voici comment les supprimer :

- Aller dans l'application « Annuaire » <mark>A:</mark>
- Choisir l'onglet « Gérer mes favoris de partage » (3<sup>e</sup> onglet)
- Vos favoris de partage se trouvent sur la gauche
- En survolant le favori, une icône « Corbeille » apparaîtra n

Vous pouvez également conserver un favori, le renommer, en retirer les anciens membres et ajouter les nouveaux, si vous le préférez.

![](_page_15_Picture_0.jpeg)

Période d'action : à partir de la première alimentation (fin août)

administrateurs

![](_page_15_Picture_3.jpeg)

ZOOM SUR : Supprimer d'anciens comptes manuels

![](_page_15_Picture_5.jpeg)

Il y a sûrement dans votre école d'anciens comptes créés à la main qui n'ont plus lieu d'exister. Voici comment effectuer un ménage efficace !

- Aller dans l'application « Console d'administration ».
- Accéder à l'onglet « Utilisateurs ».
- Utiliser le filtre « Sources », puis la proposition « Manuel ».
- N'apparaissent alors que les comptes créés à la main.
- Ouvrir une

![](_page_15_Picture_132.jpeg)

Délégation de Région Académique au Numérique Éducatif des Hauts de France – site de Lille – page 16

![](_page_15_Picture_133.jpeg)

Sources

Rechercher

AAF1D

Désélectionner tout

![](_page_16_Picture_0.jpeg)

Période d'action : après la bascule de ONDE (post-rentrée)

administrateurs

![](_page_16_Picture_3.jpeg)

ZOOM SUR : Bloquer les comptes « élèves » et « parents »

Vous préférez bloquer les accès des élèves et parents avant la rentrée, afin de rouvrir avec les bonnes données? Voici l'action :

- Aller dans l'application « Console d'administration ».

![](_page_16_Picture_7.jpeg)

- Accéder à l'onglet « Gérer mon établissement ».
- Vous rendre sur la rubrique « Blocage en lot ». Blocage en lot
- Pour les lignes « Elèves » et « Parents », cliquer tout simplement sur « Bloquer ».
- L'action apparaitra en bas de page (n'oubliez pas de faire de même pour « Débloquer ») :

![](_page_16_Picture_113.jpeg)

![](_page_17_Picture_0.jpeg)

Période d'action : après la bascule de ONDE (post-rentrée)

administrateurs

![](_page_17_Picture_3.jpeg)

ZOOM SUR : Associer les enseignants à leur classe

![](_page_17_Picture_5.jpeg)

C'est un rappel mais il est nécessaire chaque année de rattacher les enseignants à leur classe (action unique). Nous vous reprécisons comment procéder :

- Aller dans l'application « Console d'administration ». <del>D</del>&
- Accéder à l'onglet « Utilisateurs ».
- Utiliser par exemple le filtre « enseignants » pour ne faire apparaitre que ces derniers.
- Ouvrir la fiche d'un enseignant en cliquant sur son nom.
- Descendre jusqu'à la rubrique « Classe(s) » (à dérouler éventuellement).
- Cliquer sur « Ajouter une classe ».
- Choisir l'intitulé de la classe à rattacher.

Note : comme dit précédemment, une structure classe n'apparait que quand il y a au moins un élève à l'intérieur. Il faudra donc peut-être attendre un petit peu pour certaines classes. page 18

![](_page_18_Picture_0.jpeg)

## Mini FAQ deministrateurs

![](_page_18_Picture_3.jpeg)

Pourquoi est-il important d'actualiser la situation des comptes manuels, des rattachements, des favoris de partage, des groupes manuels ? Parce que toutes les règles de partage hors groupes de scolarité (groupes automatiques) perdurent dans le temps. Nous rencontrons régulièrement des partages qui n'ont plus lieu d'être ou des règles de communication erronées car impliquant des groupes d'une année précédente (APE etc…), effectuer un tri efficace en amont annihile ces possibilités.

Pourquoi me faut-il attendre pour avoir toutes mes classes / tous mes élèves à la rentrée ? L'ENT 1D se peuple des annuaires issus de ONDE, qui est une base de données nationale. En début d'année scolaire, cette base est légitimement très sollicitée tant en consultation qu'en alimentation. De nombreux nouveaux élèves sont ajoutés, des changements d'école pris en compte techniquement, et c'est pourquoi l'attribution ou la validation d'INE élèves est plus longue que dans un usage classique. Cela correspond essentiellement aux élèves des « premières classes » (TPS-PS, CP, CE2 niveau 2), ainsi que les nouveaux élèves dans l'école. Le battement technique est donc plus long, et cela concerne également les parents qui entrent sur la plateforme par association aux élèves.

![](_page_19_Picture_0.jpeg)

## Mini FAQ deministrateurs

![](_page_19_Picture_3.jpeg)

Que puis-je faire pour faciliter l'arrivée des comptes dans un délai raisonnable ? Sans que cela ne soit gage de réussite absolue, il est apparu que certaines écoles évitaient la situation précitée partiellement voire totalement avec une bonne anticipation dans ONDE des nouvelles inscriptions avec les données connues à l'instant T (responsables légaux, renseignements…), fiches ensuite vérifiées voire complétées progressivement.

#### Qu'advient-il des élèves/parents qui quittent l'école ?

A la rentrée, il est possible que vous soyez furtivement au contact de comptes « en présuppression », cela fait partie du processus technique automatique et rapidement, ils ne devraient plus apparaitre dans votre périmètre. Les élèves de Grande Section en écoles maternelles disposeront d'un transfert classique pour le CP. Idem pour les élèves (et parents) de CM2 qui passent au collège : les données produites ou partagées nominativement sont conservées, les identifiants de connexion à l'ENT également. Simplement, une autre modalité de connexion (via Educonnect) sera proposée au sein de l'établissement.

![](_page_20_Picture_0.jpeg)

![](_page_20_Picture_1.jpeg)

# Il vous reste des questions ?

Contactez votre eRun de circonscription. Vous pouvez également utiliser l'application « Assistance ENT » pour ouvrir une demande.

![](_page_20_Picture_4.jpeg)